ZOOMの使い方

### ■ZOOMとは?

LINEやskypeなどと同じように"無料"で利用できる通話ソフトです。 専 用アプリをインストールすることで使用できます。 PC・スマートフォン・タブレットなど様々な機器でお使い頂けます。

ZOOM公式サイト:https://zoom.us/jp-jp/meetings.html

■ZOOMのインストール方法&使い方(PCの場合) [スマホはこちら](#page-5-0)

下記のURLからZOOMのアプリをダウンロードしてください。

インストールには1~3分程かかりますので、事前にダウンロードをお願いします。

■ミーティング用Zoomクライアント https://zoom.us/download#client\_4meeting

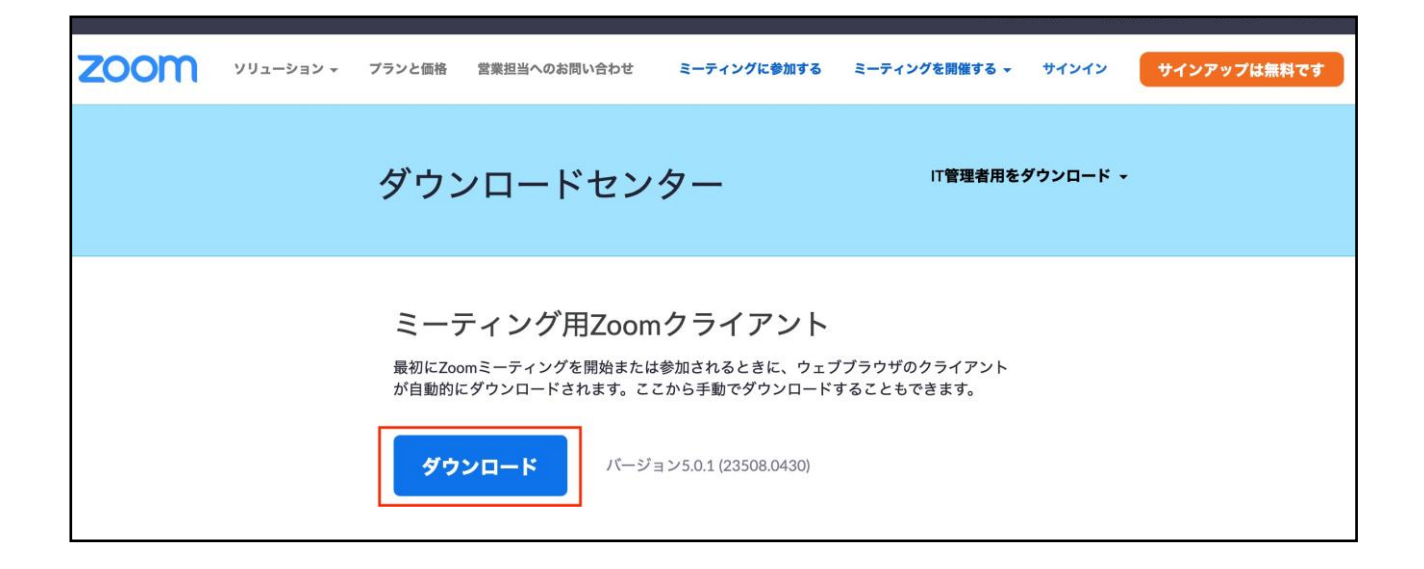

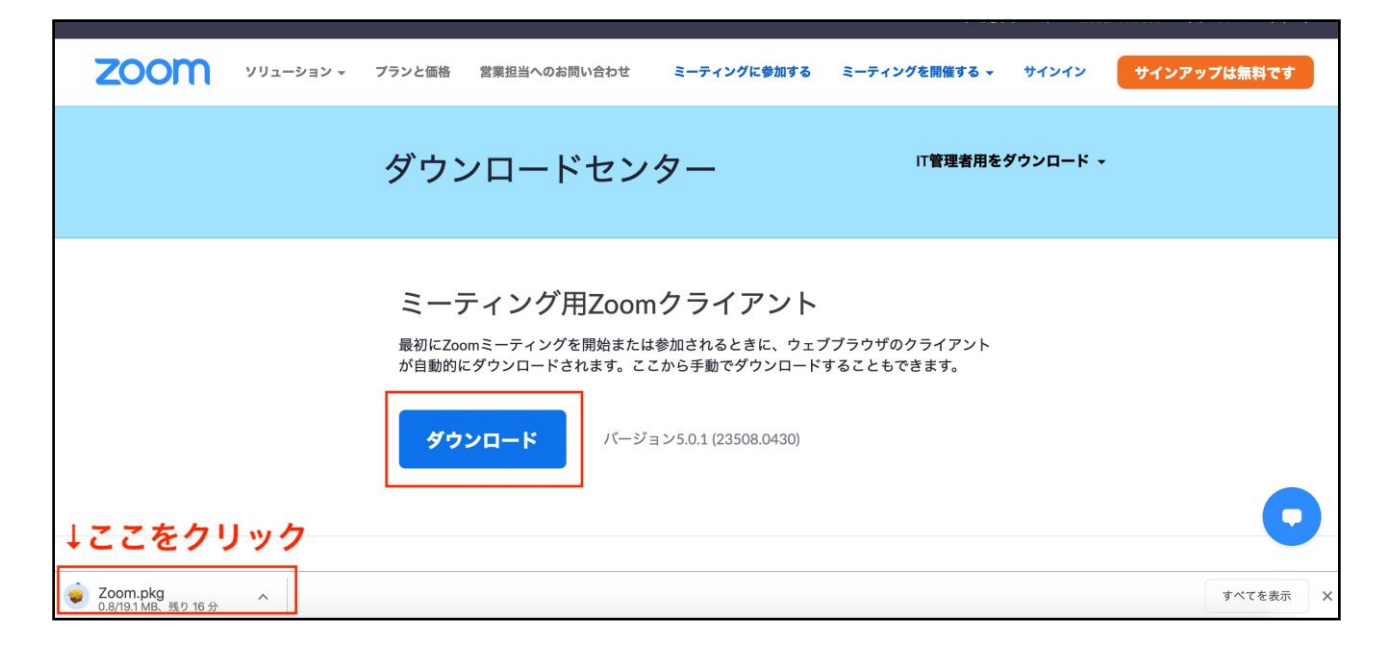

ダウンロードには1~3分程かかります。

完了したら、フォルダをクリックしてください。 表示される手順に従ってダウンロードを進めてください。 (使用しているブラウザによって表示は変わります)

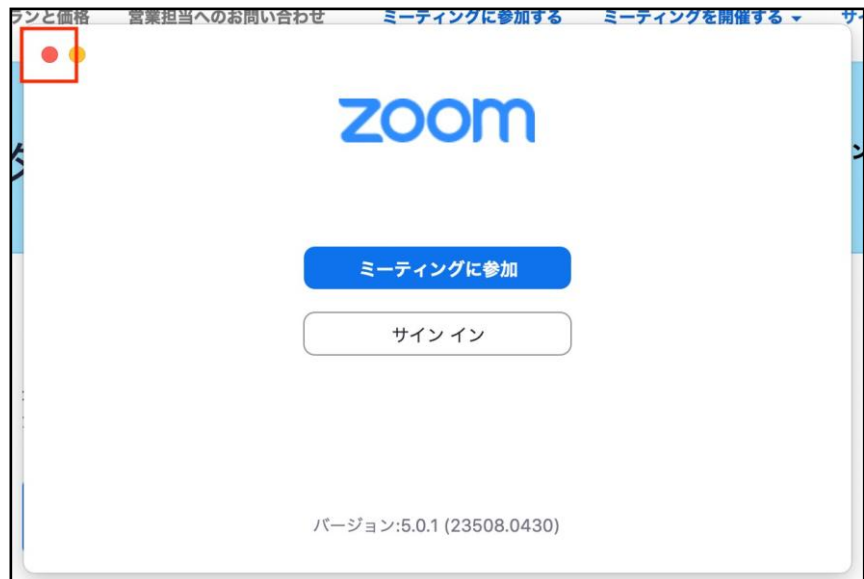

アプリがダウンロードされますと、上記のような画面が出ます。 左上の赤丸をクリックして画面を閉じてください。

主催者から送られたURLをクリックしてください。

参加用URL(例): https://us02web.zoom.us/j/◎◎◎◎◎

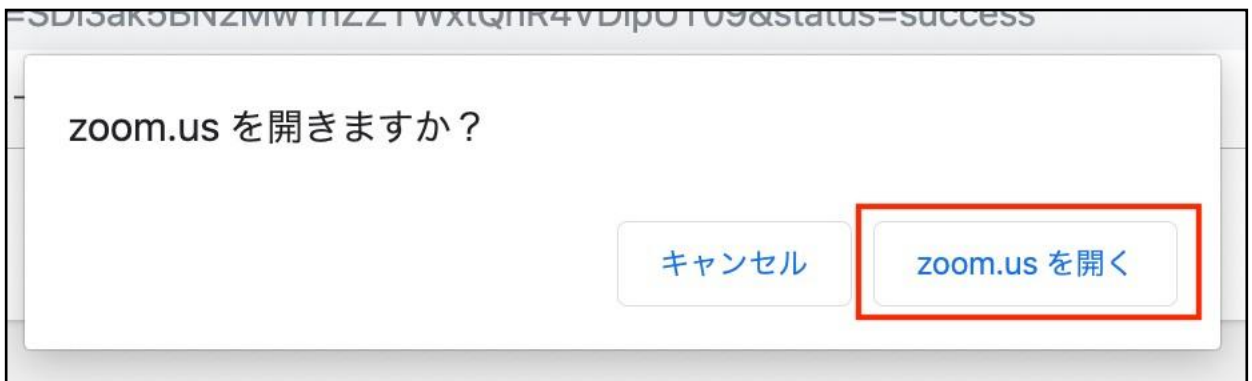

上記のようなポップアップが出ますので、「ZOOM.USを開く」をクリックしてください。

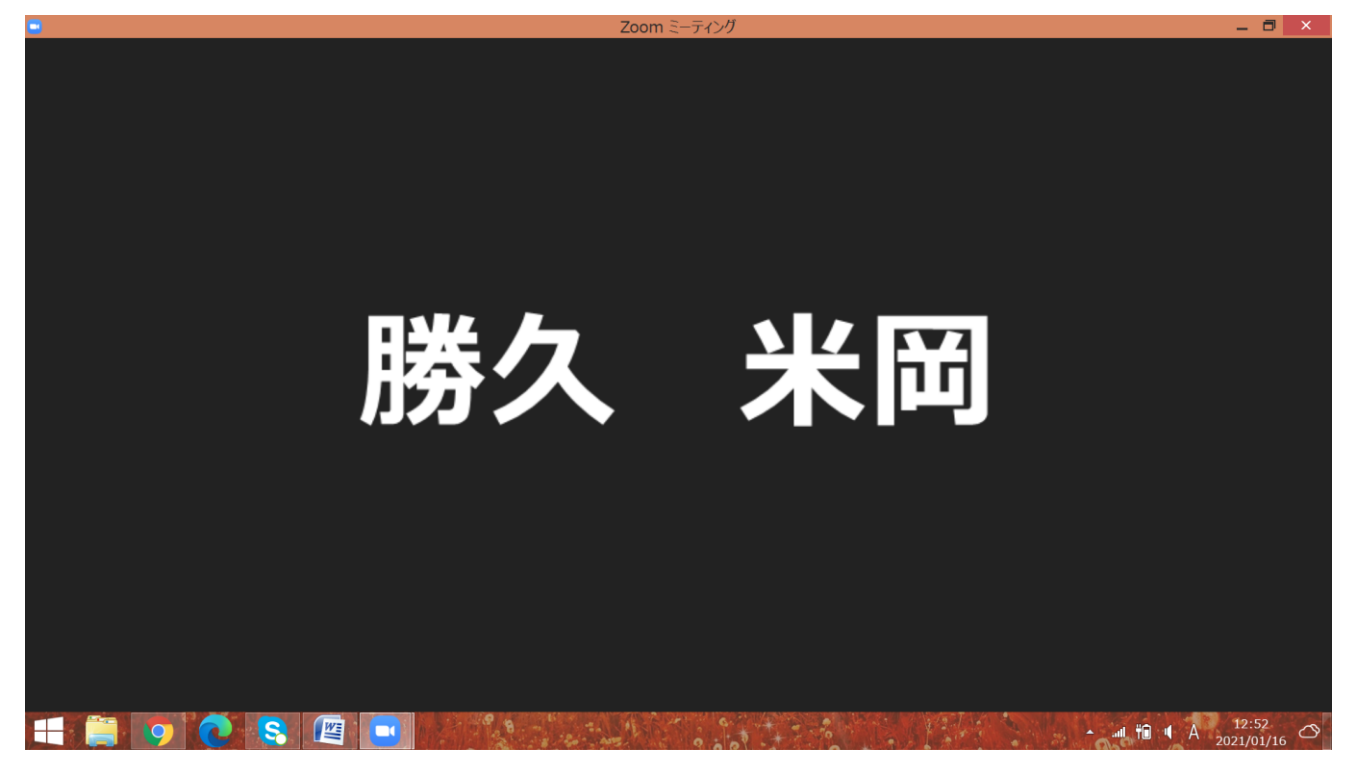

上記のようなポップアップが出ましたら参加完了です。 開始時間になるまでしばらくお待ちください。 お時間になりましたら、自動で画面が切り替わります。

Copyright マナストレッチサロン All Rights Reserved.

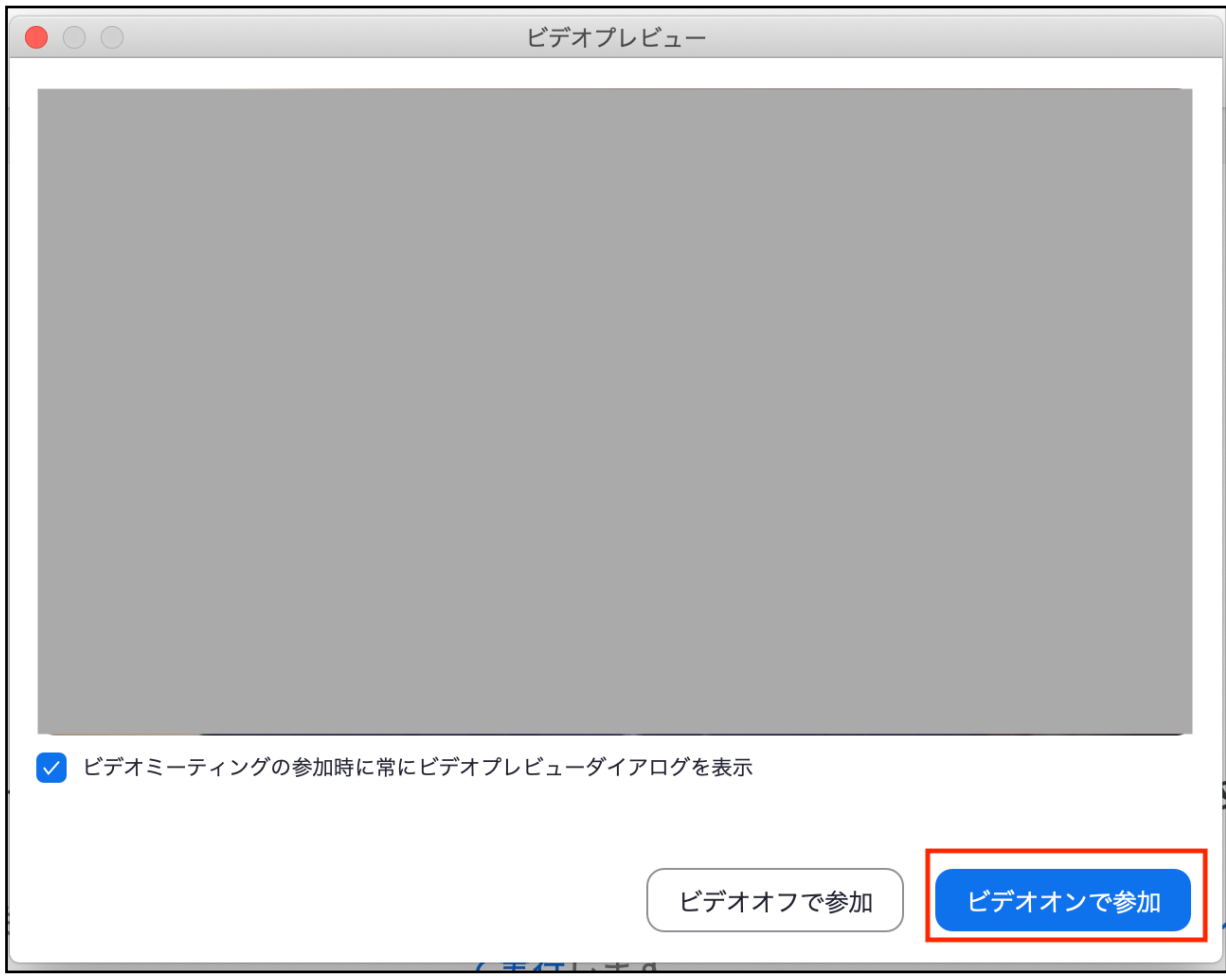

開始時間になりますと、ビデオ通話のプレビューが表示されます。(相手には映りません) 基本的には「ビデオオンで参加」をクリックして、お顔を映してください。 難しい場合は「ビデオオフで参加」をクリックしてください。

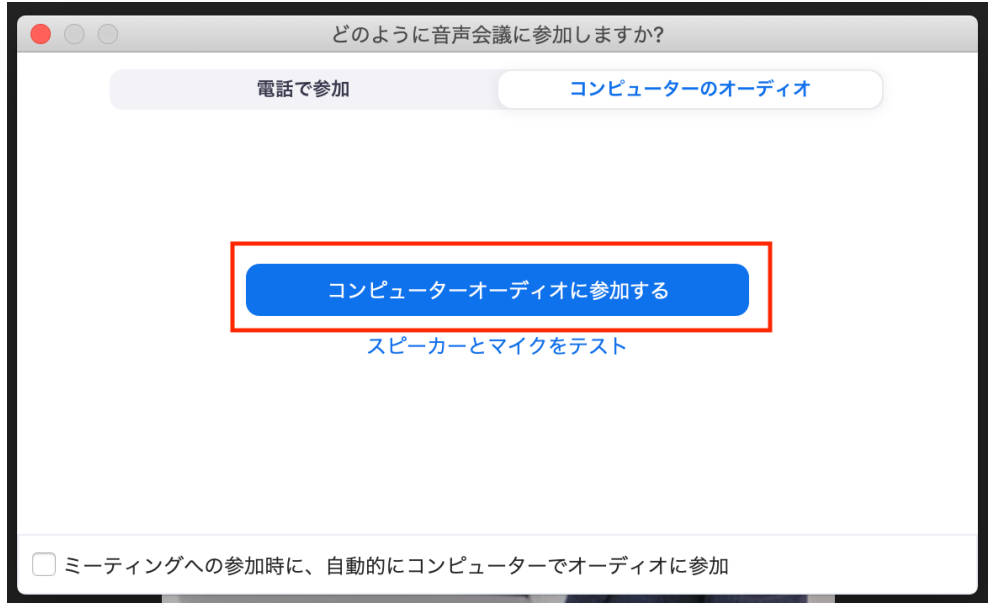

次に「コンピューターオーディオに参加する」をクリックしてください。 (音声に不安がある方は、事前にスピーカーとマイクをテストしてください) こ れで参加完了となります。

## ZOOM配信中の画面

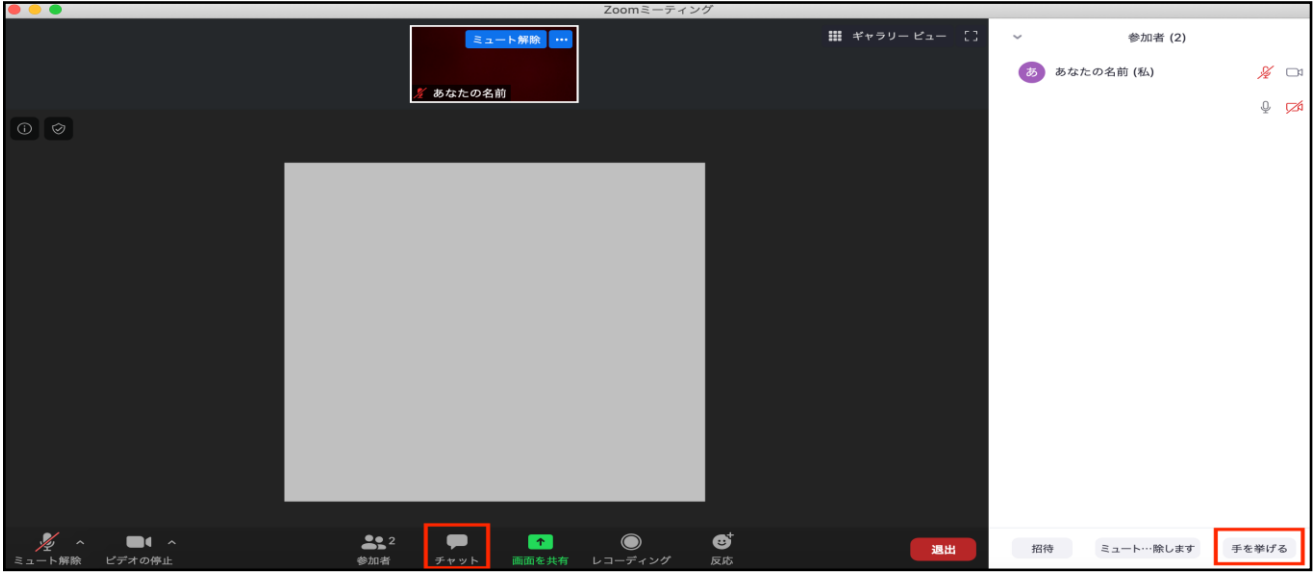

#### ZOOM配信中の画面となります。

最初はミュートでのご参加となります。

チャットには、講師や事務局からご案内を差し上げることがあります。 質問のお時間等に「手を挙げる」ボタンを押すと、挙手することができます。 通話終了時は右下の「退出」ボタンをクリックしてください。

名前の変更方法

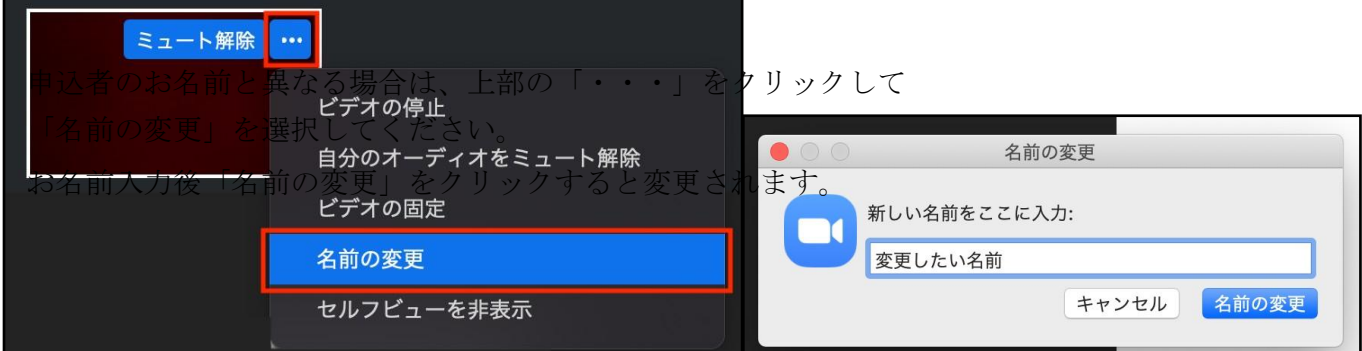

Copyright マナストレッチサロン All Rights Reserved.

# <span id="page-5-0"></span>■ZOOMのインストール方法&使い方(スマートフォン/タブレットの場合)

①スマートフォン・タブレットでZOOMを ご利用の場合は、 事前にアプリ「ZOOM Cloud Meetings」のイ ンストールが必要です。

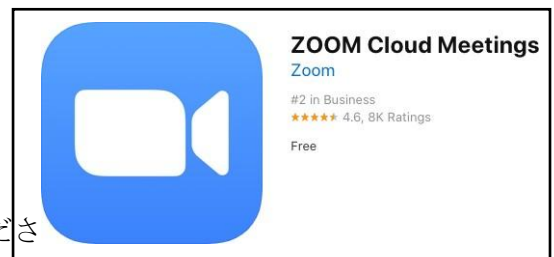

下記URLをタップしてアプリをインストールしてくだ<mark>さ</mark>

# ■iOS(iPhone)

App Store

https://itunes.apple.com/us/app/zoom.us-cloud-video-meetings/id546505307

## ■Android

Google Play https://play.google.com/store/apps/details?id=us.zoom.videomeetings

①ZOOM主催者から送られるURLをタップしてください。(https://zoom.us/s/◯◯◯◯)

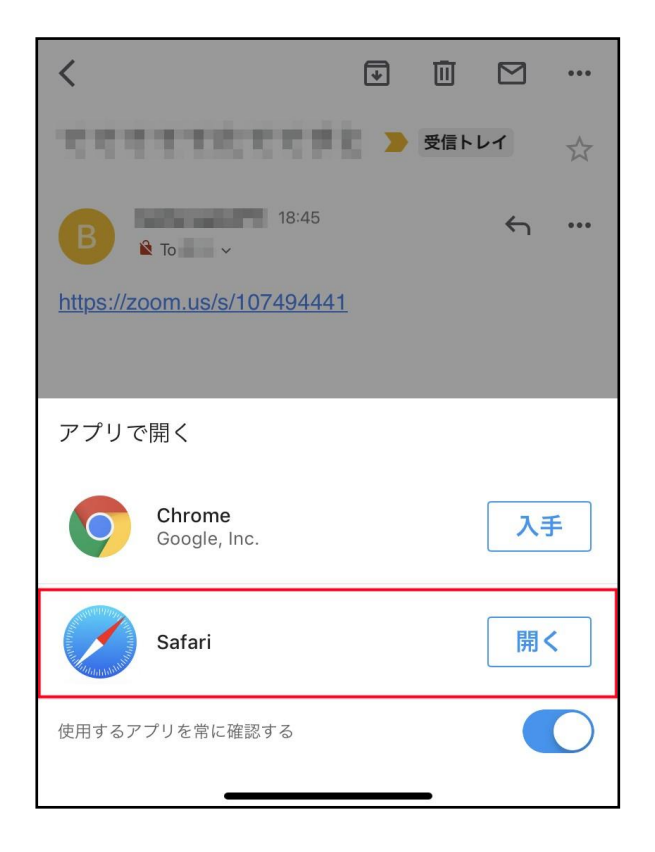

メールでURLを受け取った場合は、ブラウザ(インターネットを開く画面)を選択してください。 ここではsafariを例に進めます。

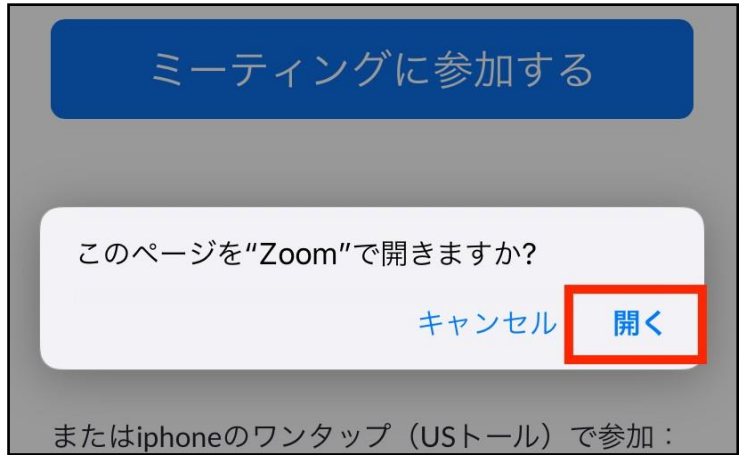

ZOOMアプリで「開く」をタップします。

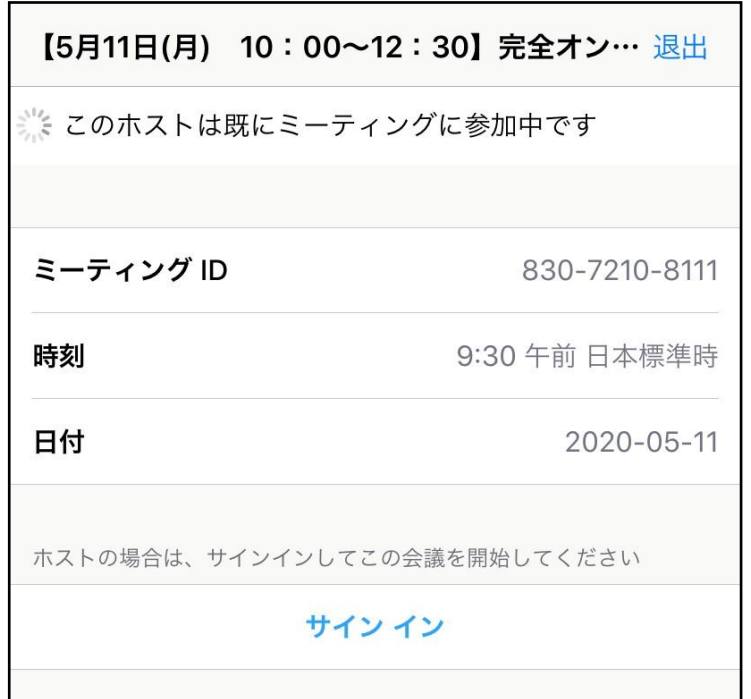

開始前は上記のような画面になります。開始時間までお待ちください。

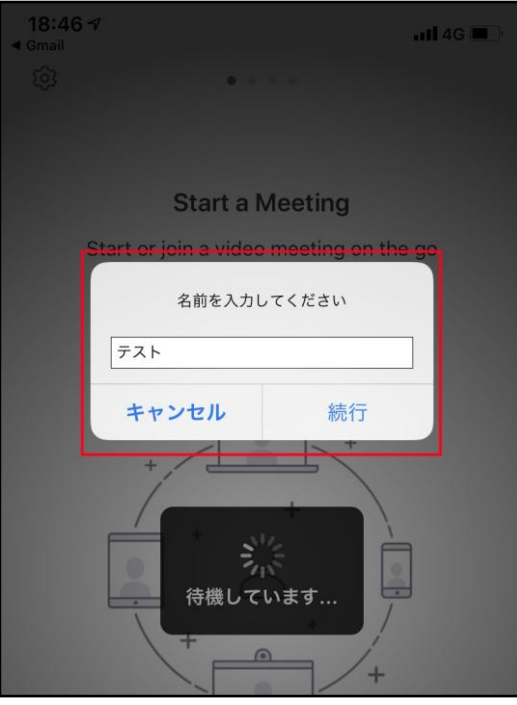

開始時間になりましたら、お申込み時のお名前を入力して「続行」をタップしてください。

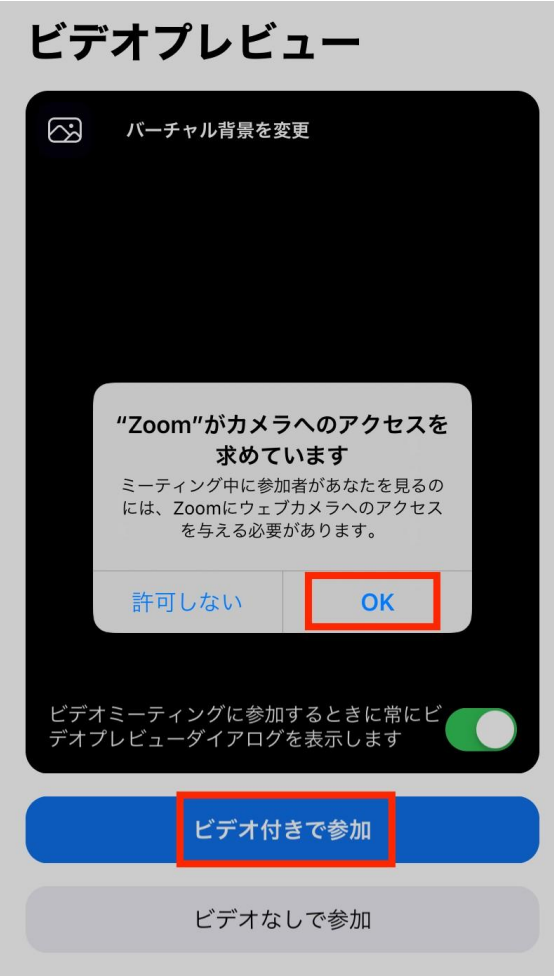

Copyright マナストレッチサロン All Rights Reserved.

開始時間になりますと、ビデオ通話のプレビューが表示されます。(相手には映りません) 基本的には「ビデオ付きで参加」をタップして、お顔を映してください。 難しい場合は「ビデオなしで参加」をタップしてください。

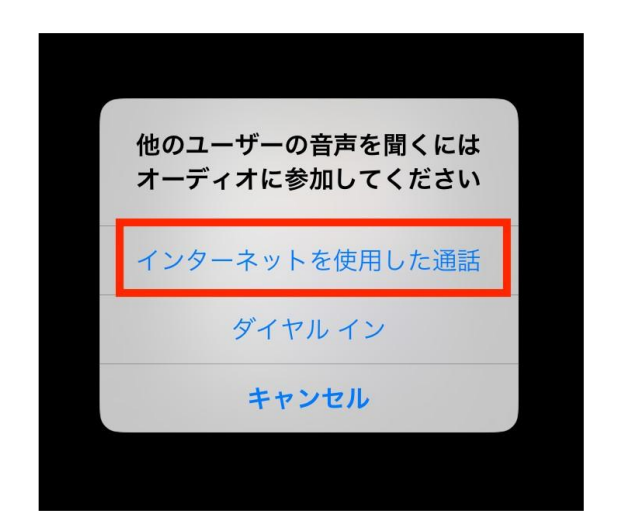

マイクへのアクセスを求められた場合は「OK」をタップしてください。 「インターネットを使用した通話」をタップすると通話が開始されます。

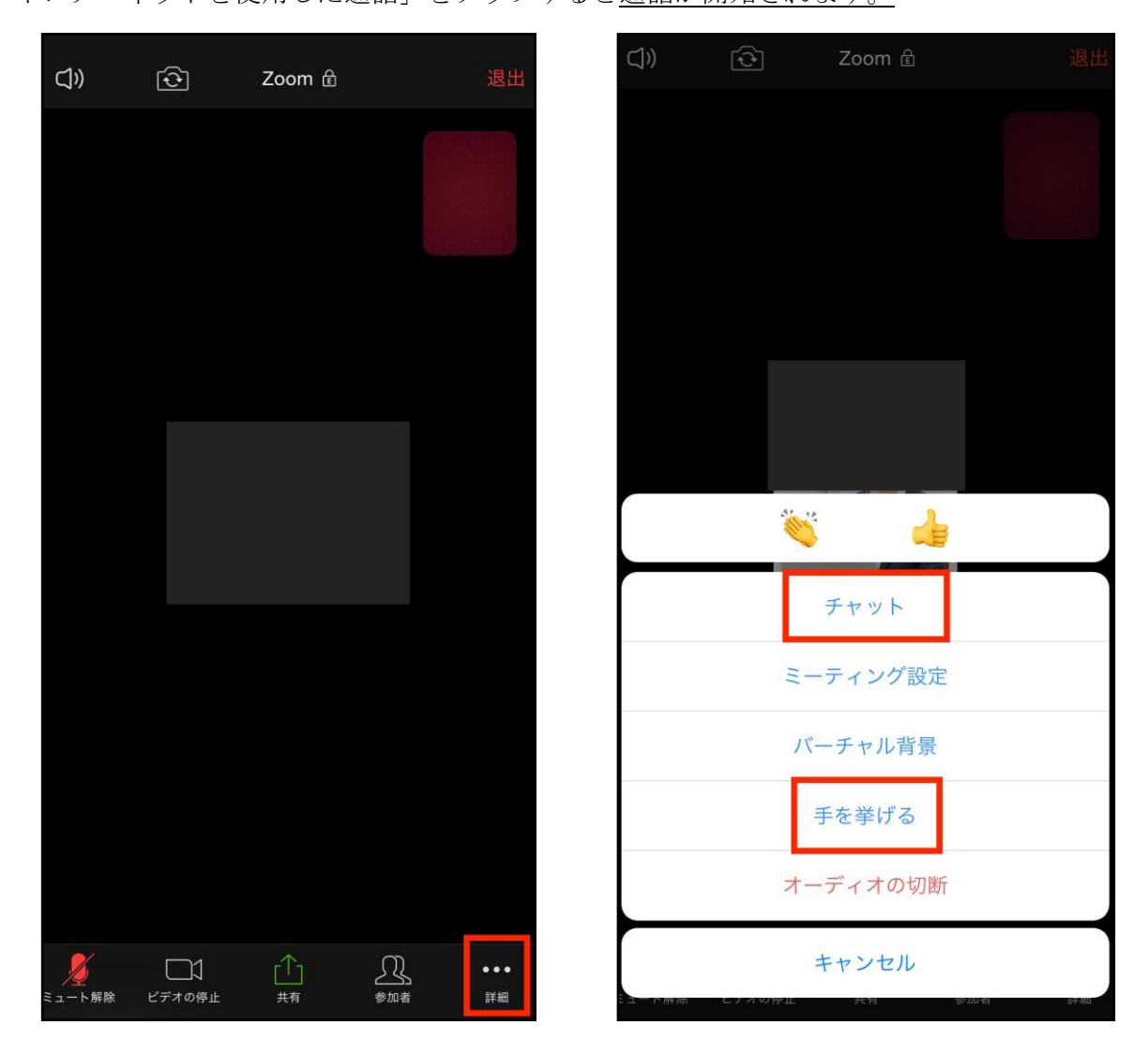

Copyright マナストレッチサロン All Rights Reserved.

上記がZOOM配信中の画面となります。 最初はミュートでのご参加となります。 右の「・・・」詳細からチャットがご利用頂けます。 チャットには、講師や事務局からご案内を差し上げることがあります。 質問のお時間等に「手を挙げる」ボタンを押すと、挙手することができます。 通話終了時は右上の「退出」ボタンをクリックしてください。

※ご注意※

使用機種やアプリのアップデートによってマニュアルの画面と異なることがございます。そ の際は画面の注意書きに従って作業を進めてください。

ZOOM使用が始めての方は、開始時間の30分前からZOOMを開けておりますので、 操作の練習などをしていただくことができます。 ZOOM操作でご不明な点がございましたら、事務局にご連絡ください。

#### ■よくあるトラブル

①相手の音声が聞こえない場合、以下をご確認ください。

- ・スピーカーはオンになっていますか?
- ・デバイス機器の音量を調整しましたか?
- ・Wifiの環境は良好ですか? 電波の良いところでアクセスしてください。

②自分の声が相手に聞こえない場合、以下をご確認ください。

- ・スピーカーとマイクはオンになっていますか?
- ・「ミュート」になっていませんか?

「ミュート解除」をクリックまたはタップをしてミュートを解除してください。

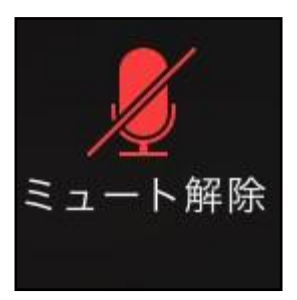

PCの場合は音声テストをすることが可能です。

ミュートボタン横の X をクリックして「スピーカー&マイクをテストする」から行うことができ ます。